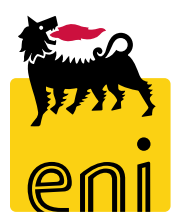

# **Eni e-Business Services**

Online Registration and Allocation Auction Bidder Manual North/West Europe Auction for Subletting Products

Version 2021 1.1

### Dear User,

the following handbook shows you the Online Registration and Allocation Auction flow from Bidder perspective.

We suggest to spend some time reading the following pages for a better and simpler use of the service.

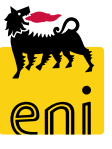

# **Summary**

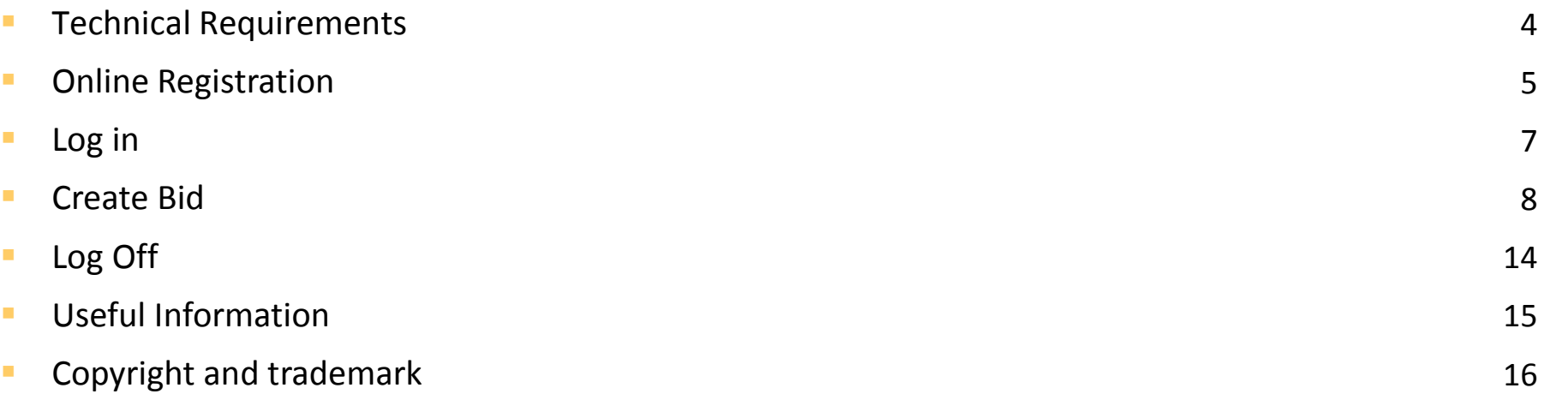

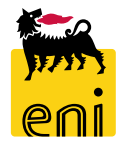

Bidders have to ensure the minimum requirements to allow a connection to the above mentioned website by respecting the "Technical requirements" available in the "Assistance" section of the eBusiness portal: Link: <https://ebusiness.eni.com/index.php/en/assistenza> .

In particular, in order to access, please that only the following list of browsers are supported:

- Google Chrome
- Microsoft Edge
- Mozilla Firefox Firefox Extended Support Release
- **Microsoft Internet Explorer from version 8.x to 11.x**

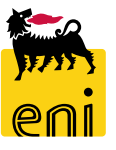

In order to access the Online Registration:

- Open the web browser (Internet Explorer or Firefox)
- $\Box$  Go to the web site: **[https://en-dc-srm.eni.com/sap/bc/bsp/sap/ros\\_self\\_reg/main.htm?sap-client=401&sap-language=EN&env=GP01](https://en-dc-srm.eni.com/sap/bc/bsp/sap/ros_self_reg/main.htm?sap-client=401&sap-language=EN&env=GP01)**

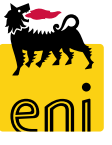

# **Online Registration**

### **Company Details:**

- Name of Company and Language (English only)

#### **Address Data:**

- E-Mail Address (please note that you'll receive all the communications at this address), Telephone, Street, House Number, Postal Code, Location, Country

#### **Bidder Data:**

- First name, Last Name, Telephone, Fax e VAT reg. no.

### **Auction:**

- Flag the auction type you wish to participate

### **Data Privacy Statement:**

- Click on Eni Privacy Page before submitting the data

Conclude the Online Registration clicking *"Submit".*

*The fields marked with wildcards " \* " are mandatory.*

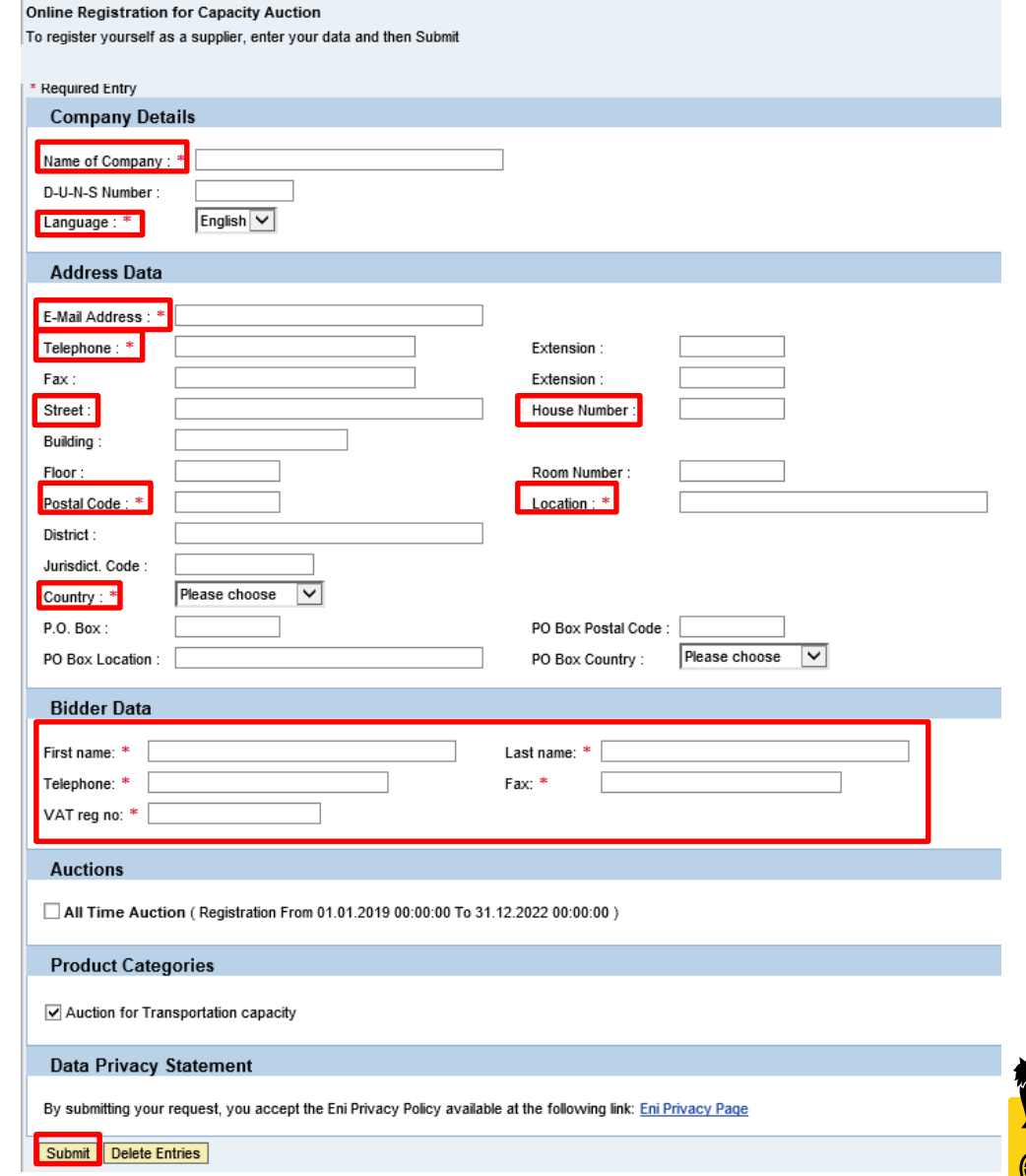

# **Log in**

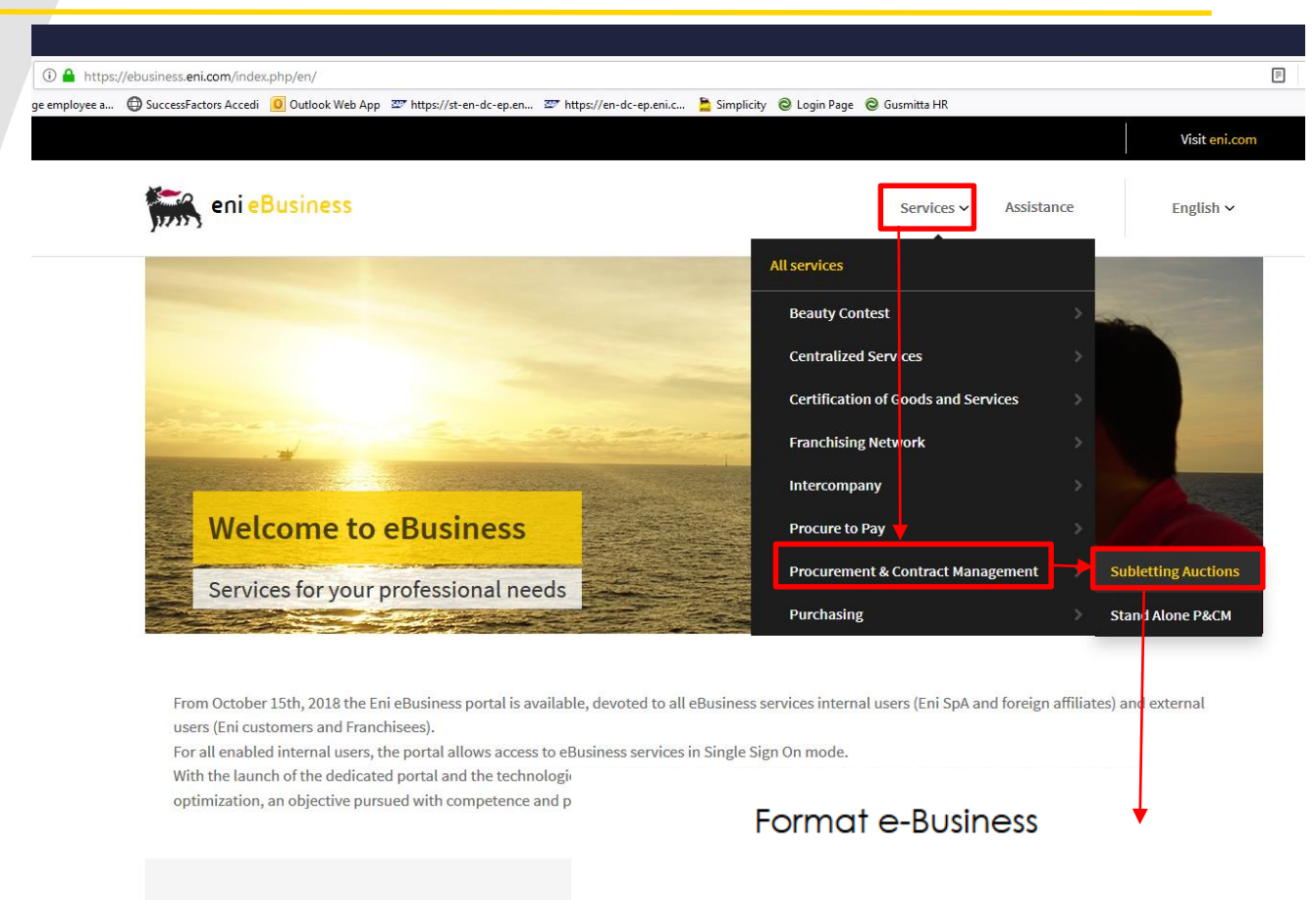

#### **Services**

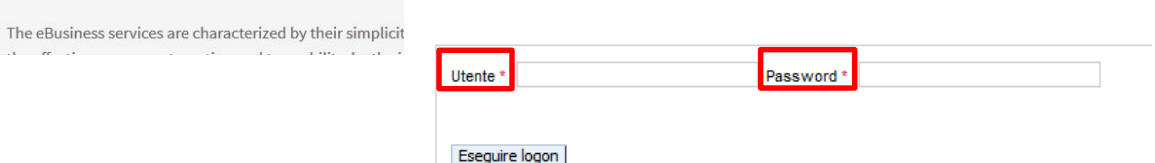

Once the Bidder has completed the registration and provided the Seller with all the correct documents (see Auction Procedure), Bidder will receive e-mails containing the User Id and Password.

In order to access the web-tool and submit a bid, open the web browser (Internet Explorer or Firefox) and go to the web site <https://ebusiness.eni.com/>

For training and live event follow these steps:

- Services
- Procurement & Contract Management
- Subletting Auction

In order to access Bidder's area:

- Enter *User Id*
- Enter *Password*
- Click *on Logon*

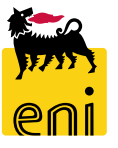

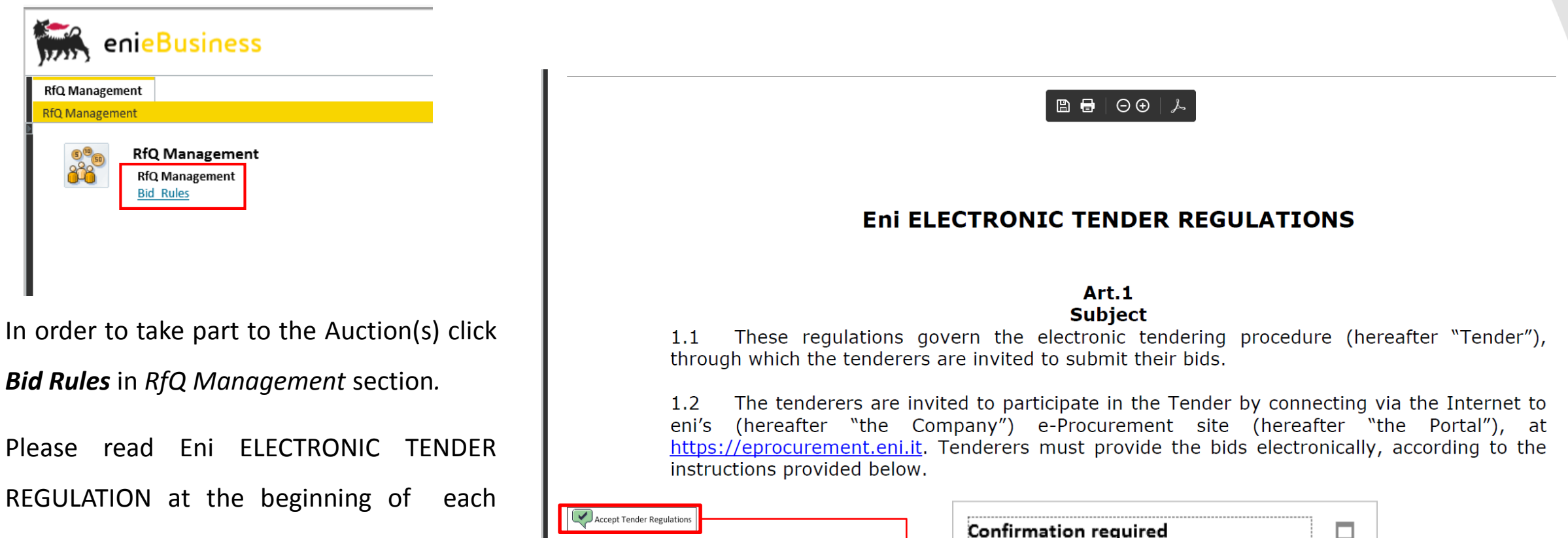

Round and then click on *Accept Tender Regulation.*

A pop up will ask you to confirm the action, please click on *OK*.

You are accepting all rules: are you sure? OK Cancel

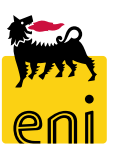

#### Select the auction ID (Event Number) to participate in the Auction.

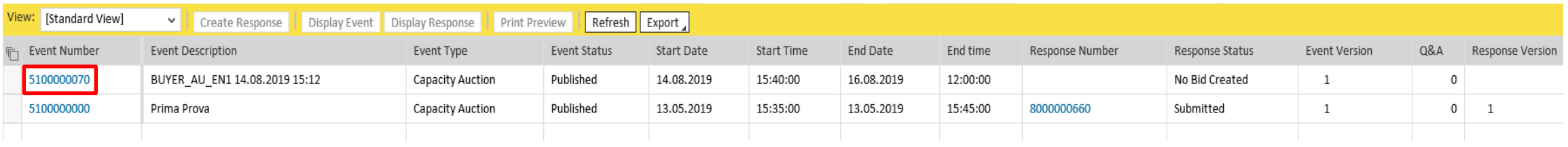

If needed, you can insert one or more filter.

Click on *Apply* to search and display Auctions

Please check the filters in case no Auction is displayed.

#### RFx / BID category - All

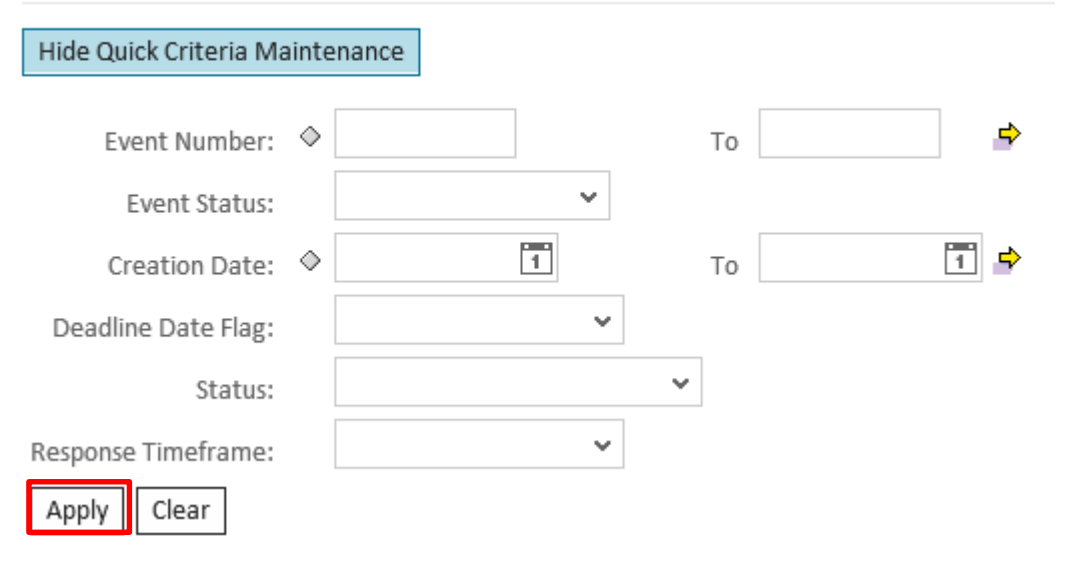

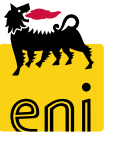

RFx Parameters folder contains data about the Auction like *Submission Deadline (*date and time within which Bidders have to submit their Bids). The system will not accept Bids after this deadline!

You can also see *Number of Lots* and *Bid Value Pairs*.

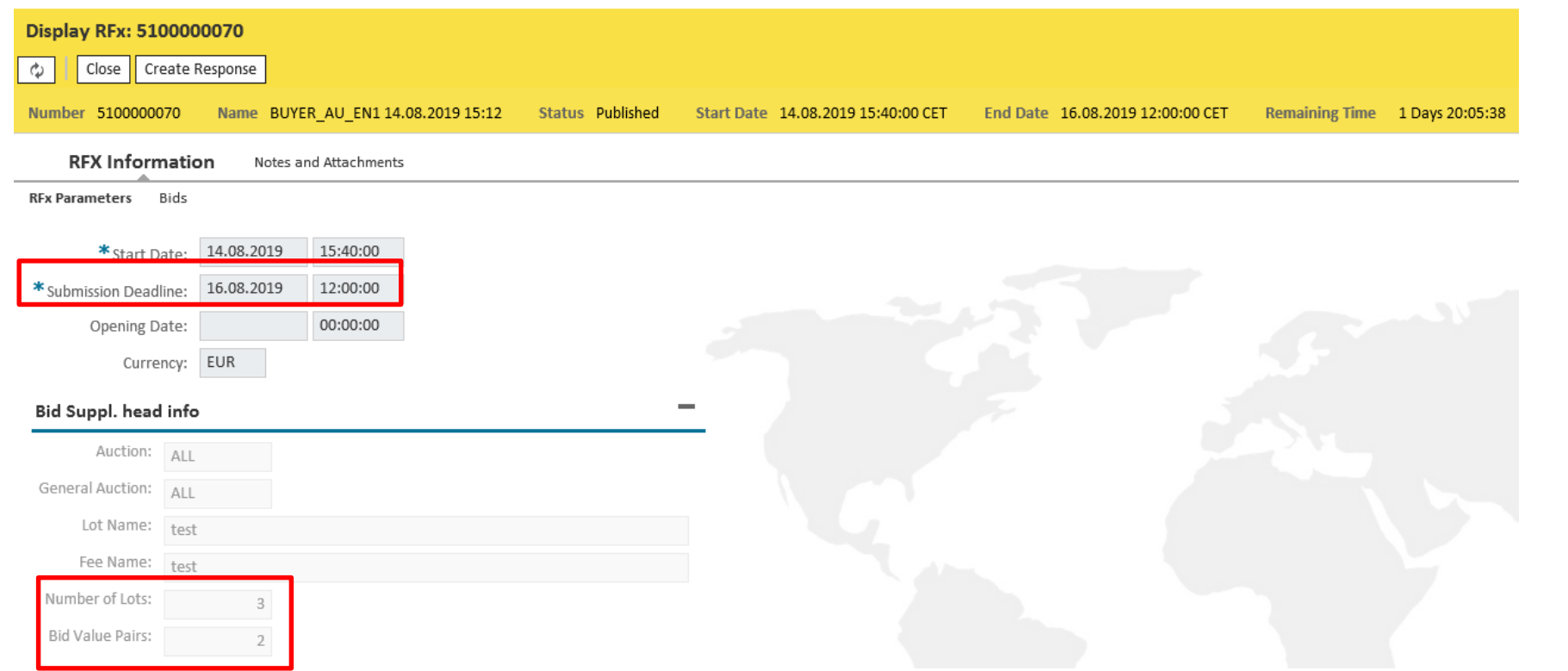

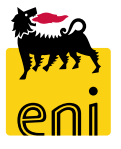

11

Display RFx: 5100000070 Click on **Create Response** to create an Offer. Close Create Response Ф Number 5100000070 Name BUYER AU EN1 14.08.2019 15:12 Click on *Bids* tab and fill in at least all the mandatory data. **RFX Information** Notes and Attachments **Create RFx Response RFx Parameters** Bids Create RFx Response: 8000000701 Read Only Check Close Save Submit Attribute 001 - test is mandatory; maintain attribute value Number 8000000701 **RFx Number 5100000070** Status In Process Submission Deadline 16.08.2019 12:00:00 CET Remaining Time 1 Days 19:55:39 **RFx Owner** Buyer1 CapAuction **Total Value** 0,00 EUR **RFx Information** Notes and Attachments Summary **Basic Data** Bids **Event Parameters Status and Statistics** Currency: European Euro 14.08.2019 16:04:21 CET Created On: Created By: Primo Prova 14.08.2019 16:04:21 CET Last Processed On: Primo Prova Last Processed By: Partners and Delivery Information **RFx Information** Notes and Attachments Summary Details Send E-Mail Call Clear Basic Data **Bids** Function Number Name Phone Number Question Reply The table does not contain any data \* 001 - test:  $\checkmark$  $0,00$  EUR \* 001 - test: The price shall be with two decimal places and comma is used as  $\checkmark$ 002 - test:  $0,00$  EUR separator of decimal places (e.g. XXX,xx). 002 - test:

Please click on *Check* button before submitting the Bid. If the message "*RFx response is complete and contains no errors*" appears, the Bid is correct and it can be saved/submitted.

If you want to save your Bid as a "draft" you can click on *Save.* Please note that bid saved only as draft are not submitted and will not be considered.

The message "*Response XXXXXX saved"* will appear.

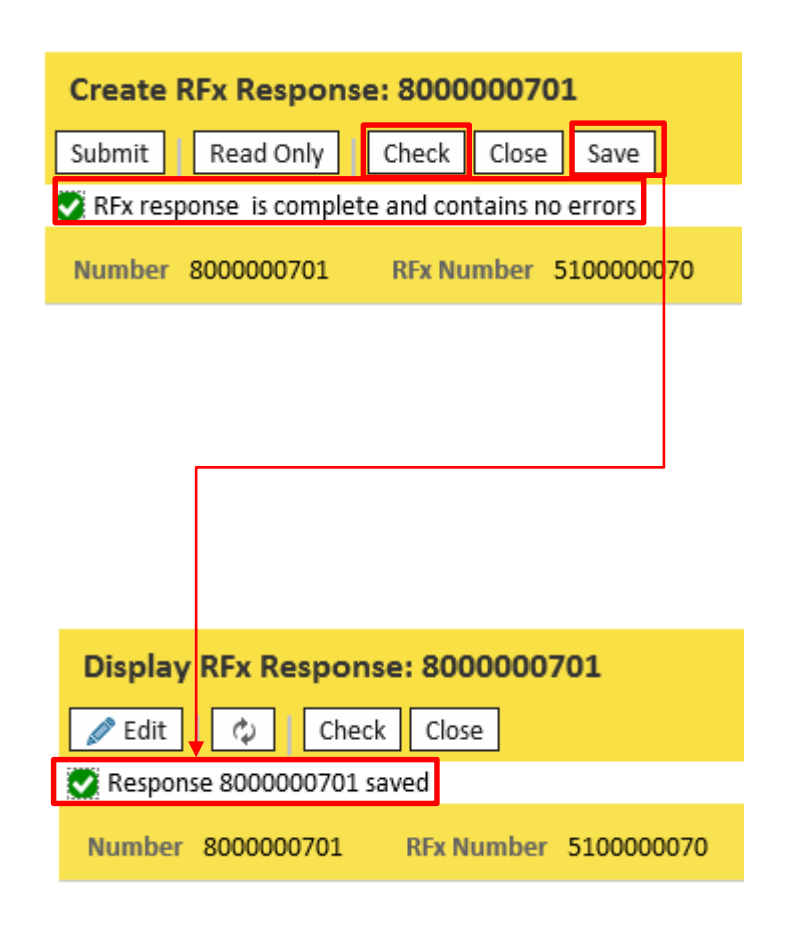

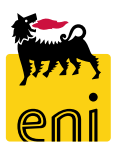

In order to send the Bid click on *Submit.*

To close the window and go back to the previous page, click on *Cancel* button.

To confirm the Bid submission click *OK.*

The message *"RFx response XXXXXX submitted"* appears.

Once a Bid has been submitted it cannot be modified or removed.

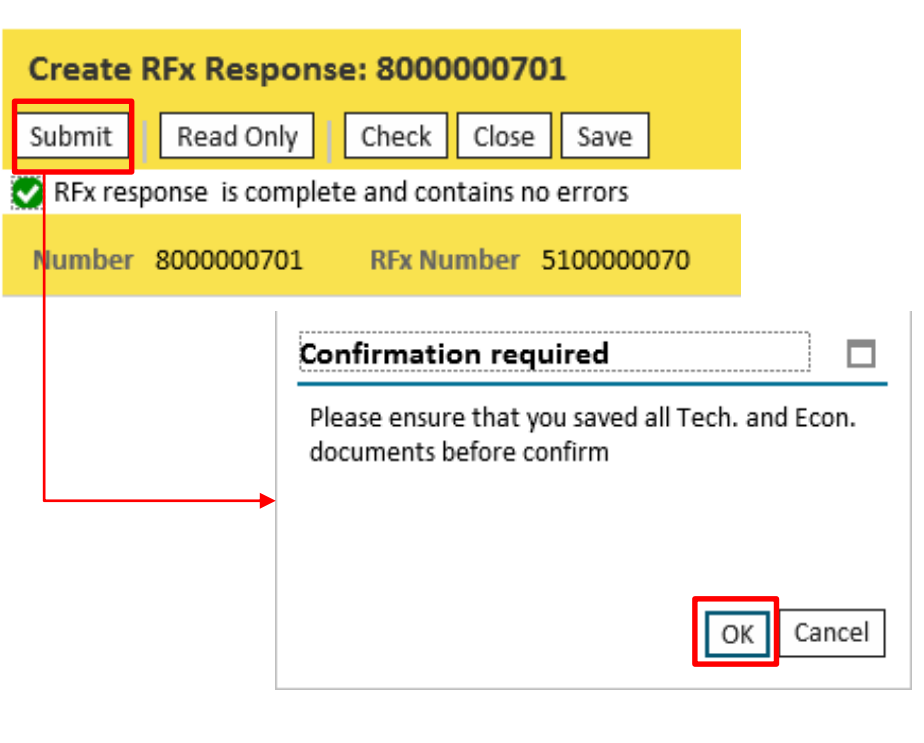

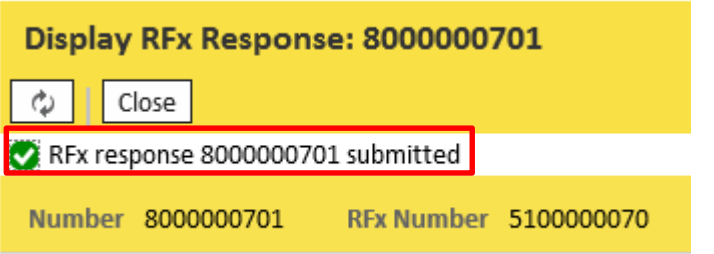

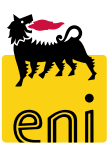

# **Log Off**

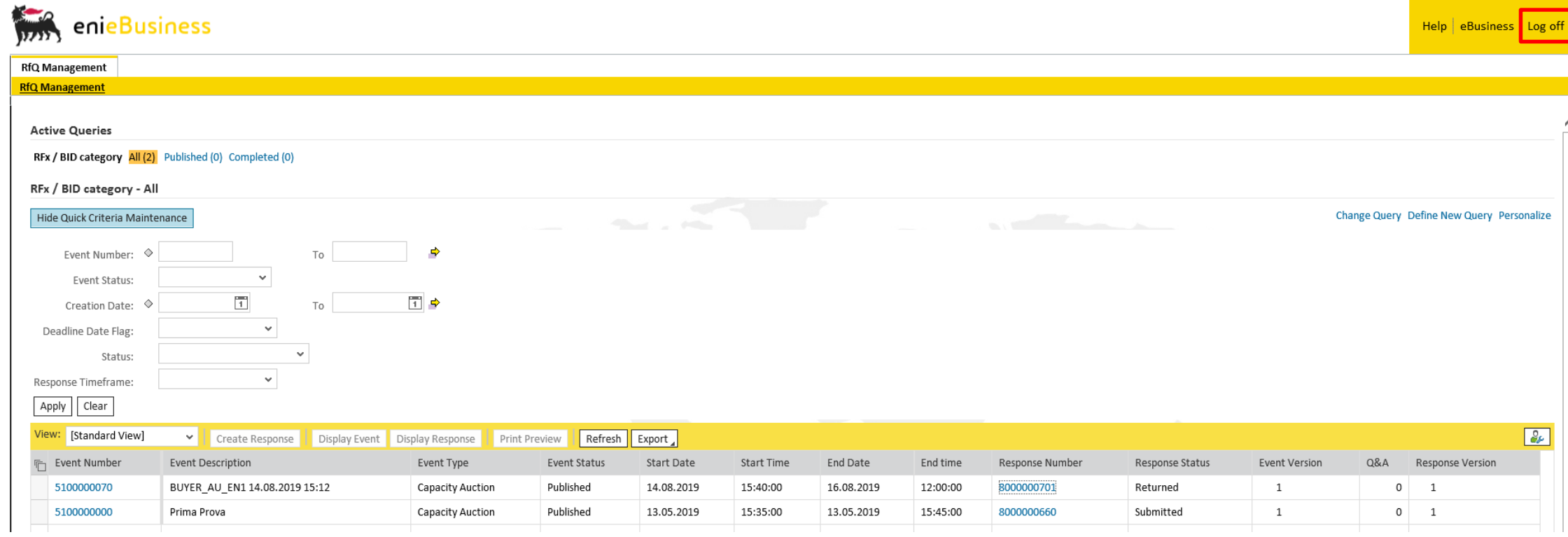

Click on *Log off* in order to log off after the conclusion of the Auction(s).

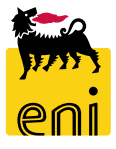

#### **For technical support, please contact:**

#### • **For On Line Registration**

#### • **For Live Auction**

SERVICE OPERATIONS SUPPORT Phone number : +39 02 3700 6070 eMail: [ebusiness.support@eni.com](mailto:ebusiness.support@eni.com) Monday - Friday 8:30 a.m. - 6:00 p.m. CET SERVICE OPERATIONS SUPPORT Phone number: +39 02 2332 9494 eMail: ebusiness.live.support@eni.com Monday - Friday 8:30 a.m. - 6:00 p.m. CET

#### **For further information concerning the Auction Procedure, please send an email to the general address [supply.services@eni.com](mailto:supply.services@eni.com) or contact:**

Stefania Lanzino Phone number : +39 02 520 31553; e-mail: [stefania.lanzino@eni.com](mailto:stefania.lanzino@eni.com)

Alessandro Iorio Phone number : +39 02 520 41307; e-mail: [alessandro.iorio@eni.com](mailto:alessandro.iorio@eni.com)

Leone Antonio Missi Phone number : +39 02 520 41227; e-mail: [leoneantonio.missi@eni.com](mailto:leoneantonio.missi@eni.com)

Andrea Terenzi Phone number : +39 02 520 31451; e-mail: [andrea.terenzi@eni.com](mailto:andrea.terenzi@eni.com)

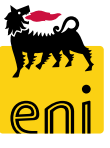

The contents of this manual is for informational purposes only and for private consultation.

It may not be reproduced for commercial purposes.

For Copyright and Trademark see the eBusiness Portal.

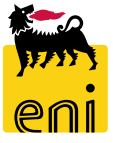